# **PLIEUSE GUNT**

# 15 hape Guide de création PLAQUE MATRICE

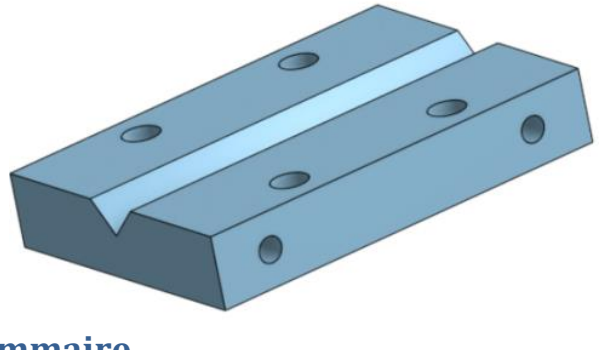

## **Sommaire**

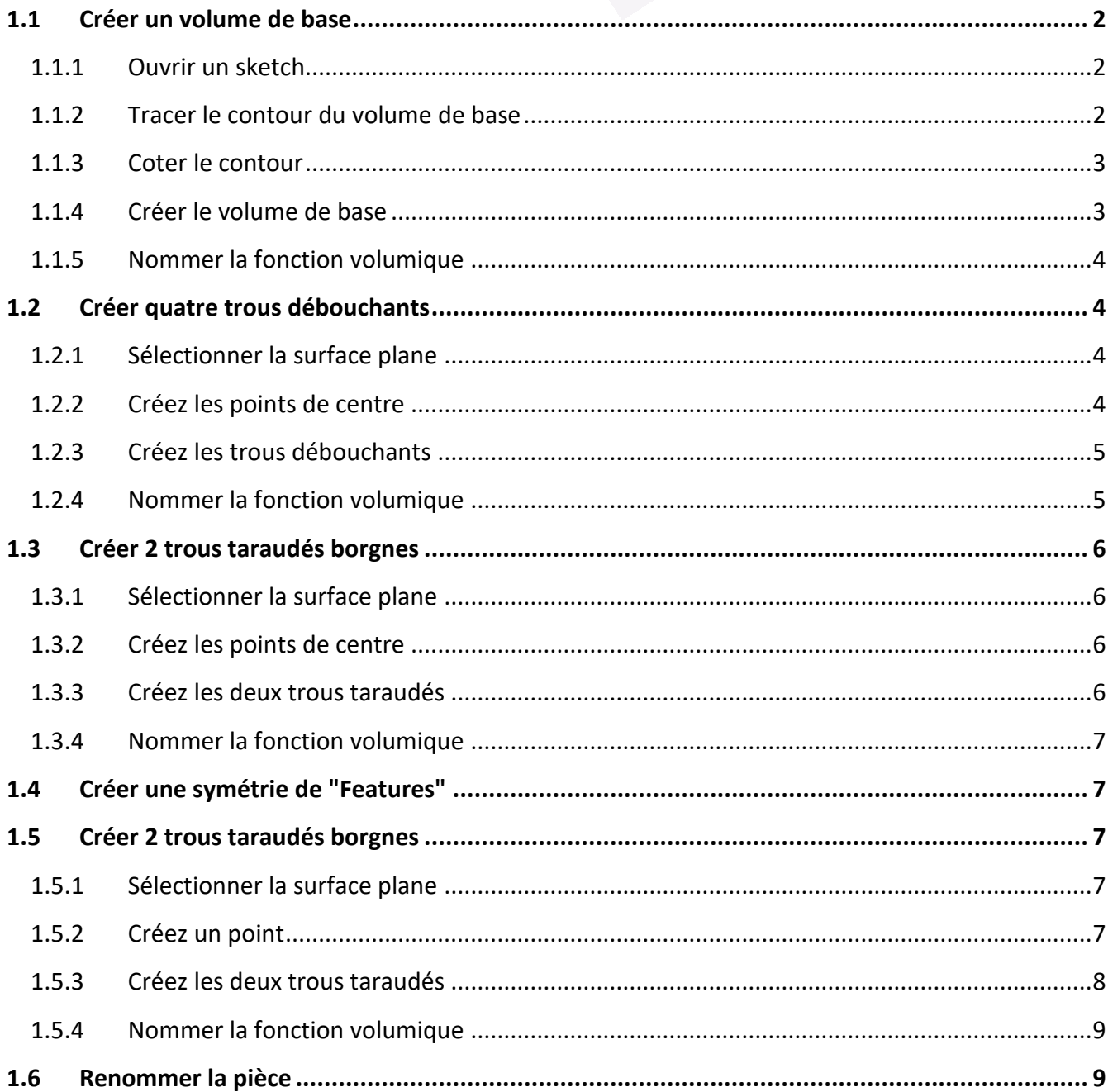

Se connecter à ONSHAPE

### Go to App Store Add application...  $\vert \cdot \vert$ **On demande : iii** Create Material Library **Ouvrez le fichier PLIEUSE (s'il n'est pas déjà ouvert)** d> Create Feature Studio Create Part Studio **Cliquez sur le + en bas de l'écran** Create Assembly **Puis choisissez** *"Create Part Studio"* 그 Create Drawing... ⊤Create folder t Import... ि Part Studio 1

### <span id="page-1-1"></span><span id="page-1-0"></span>*1.1 Créer un volume de base*

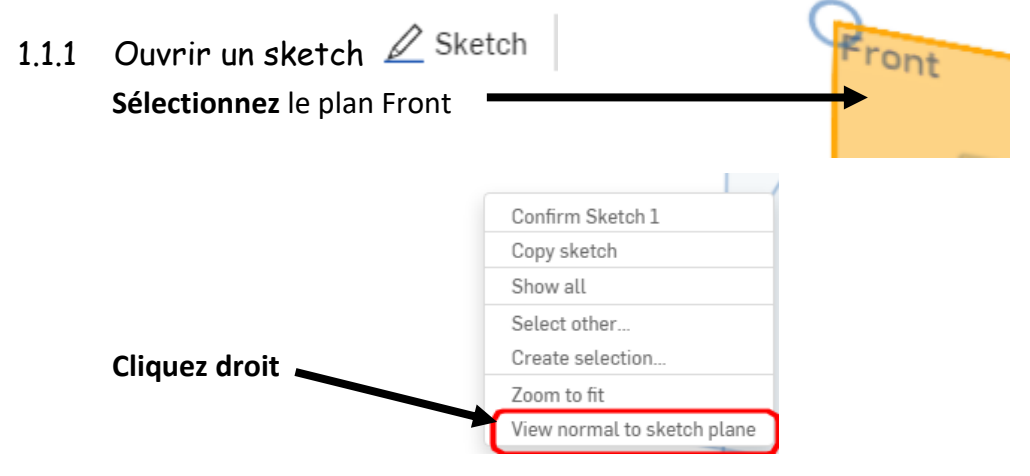

<span id="page-1-2"></span>1.1.2 Tracer le contour du volume de base

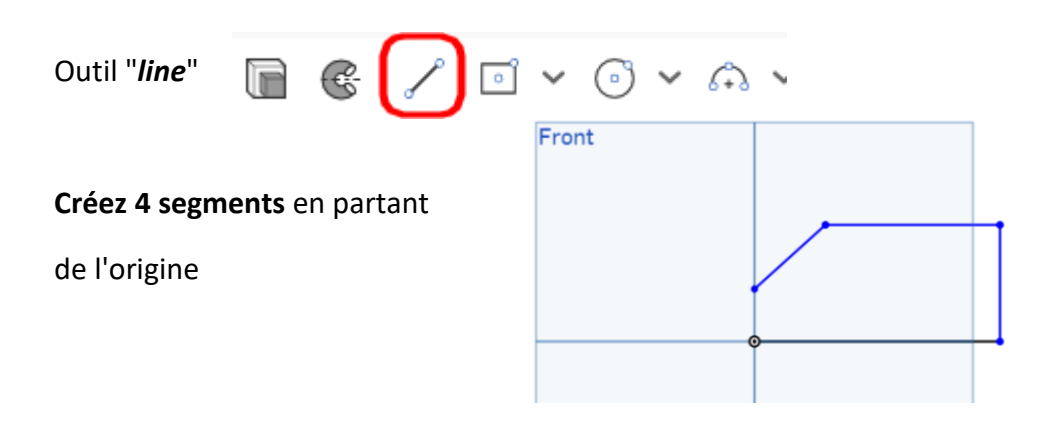

<span id="page-2-1"></span><span id="page-2-0"></span>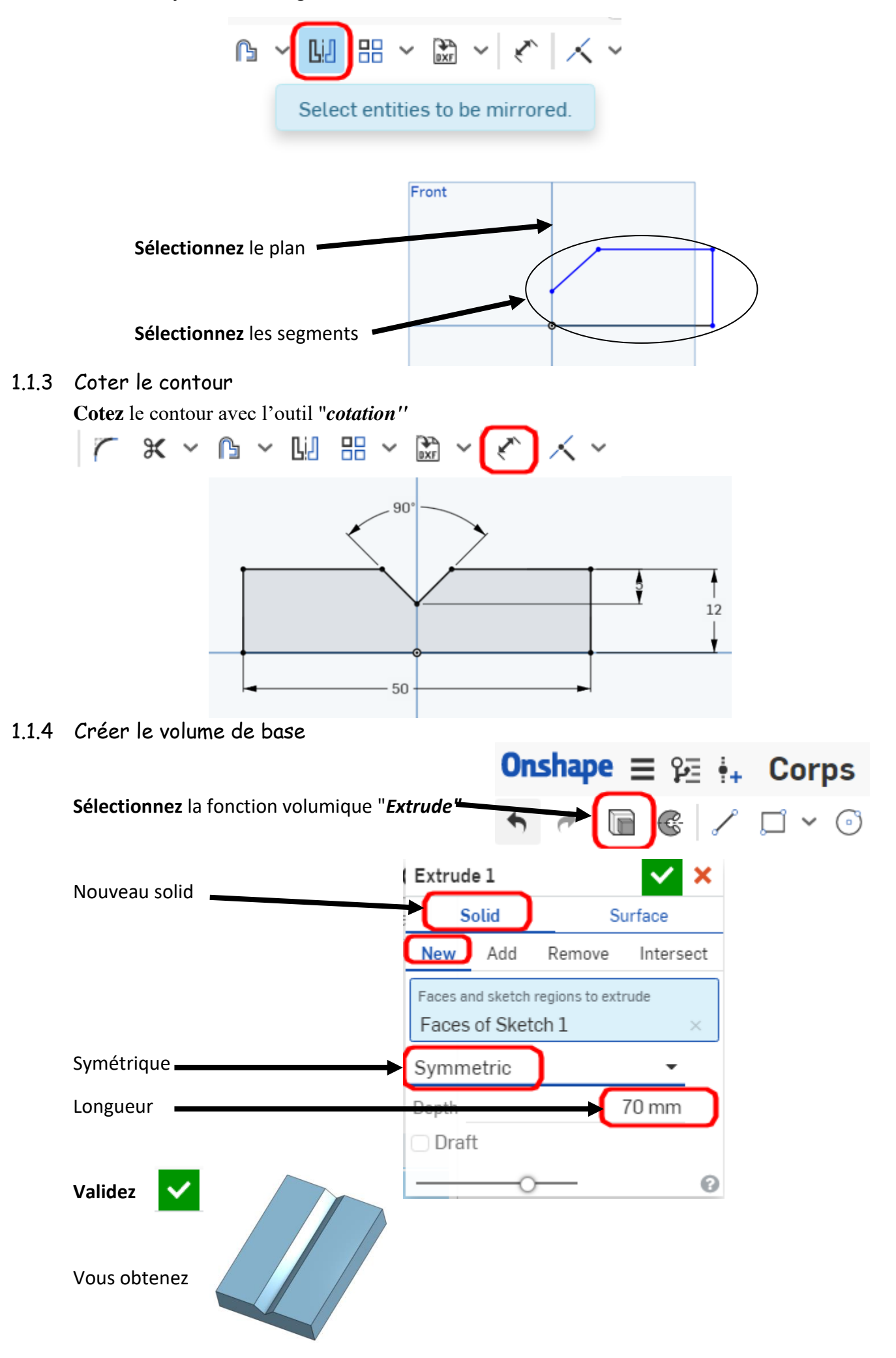

<span id="page-3-3"></span><span id="page-3-2"></span><span id="page-3-1"></span><span id="page-3-0"></span>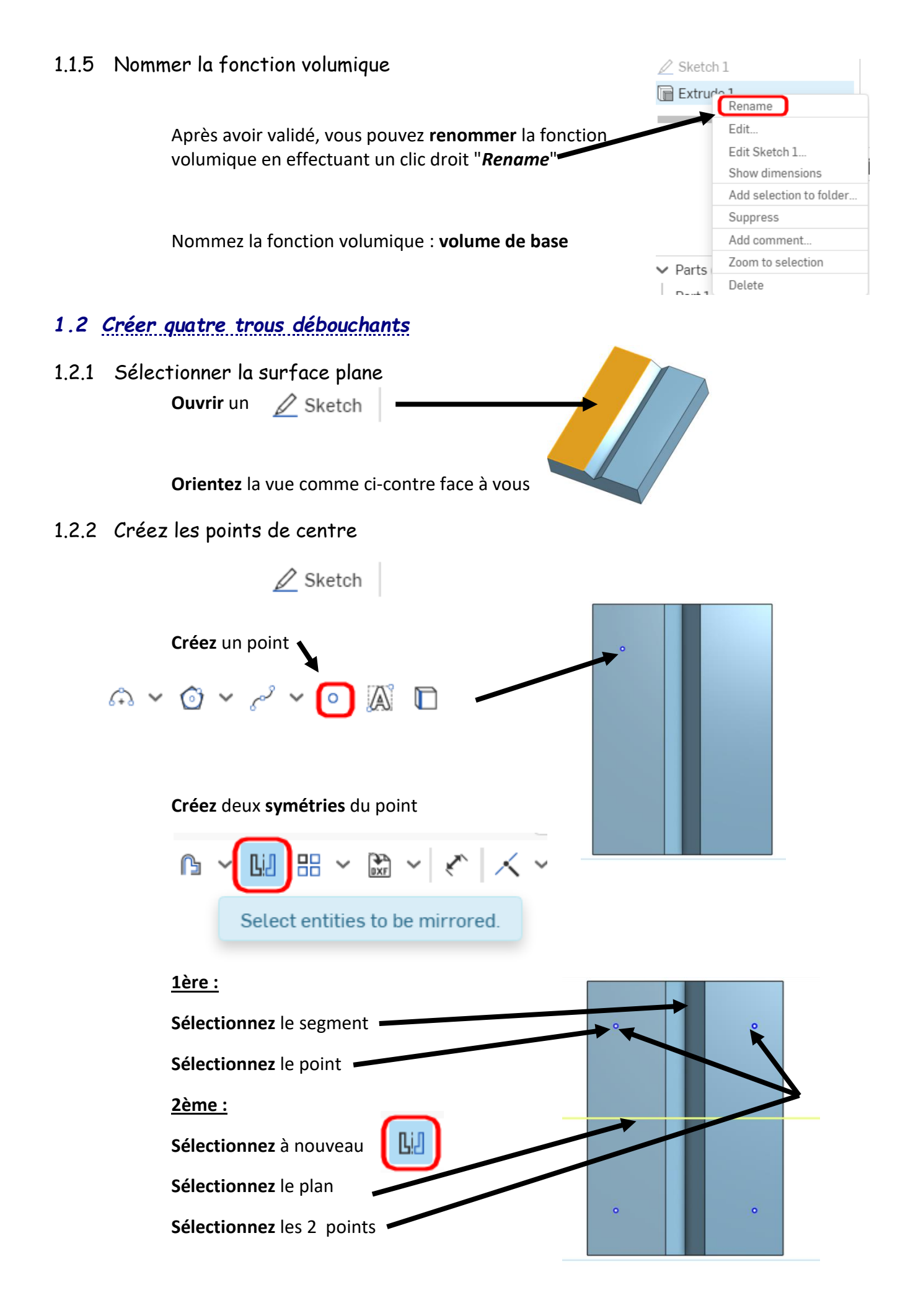

<span id="page-4-0"></span>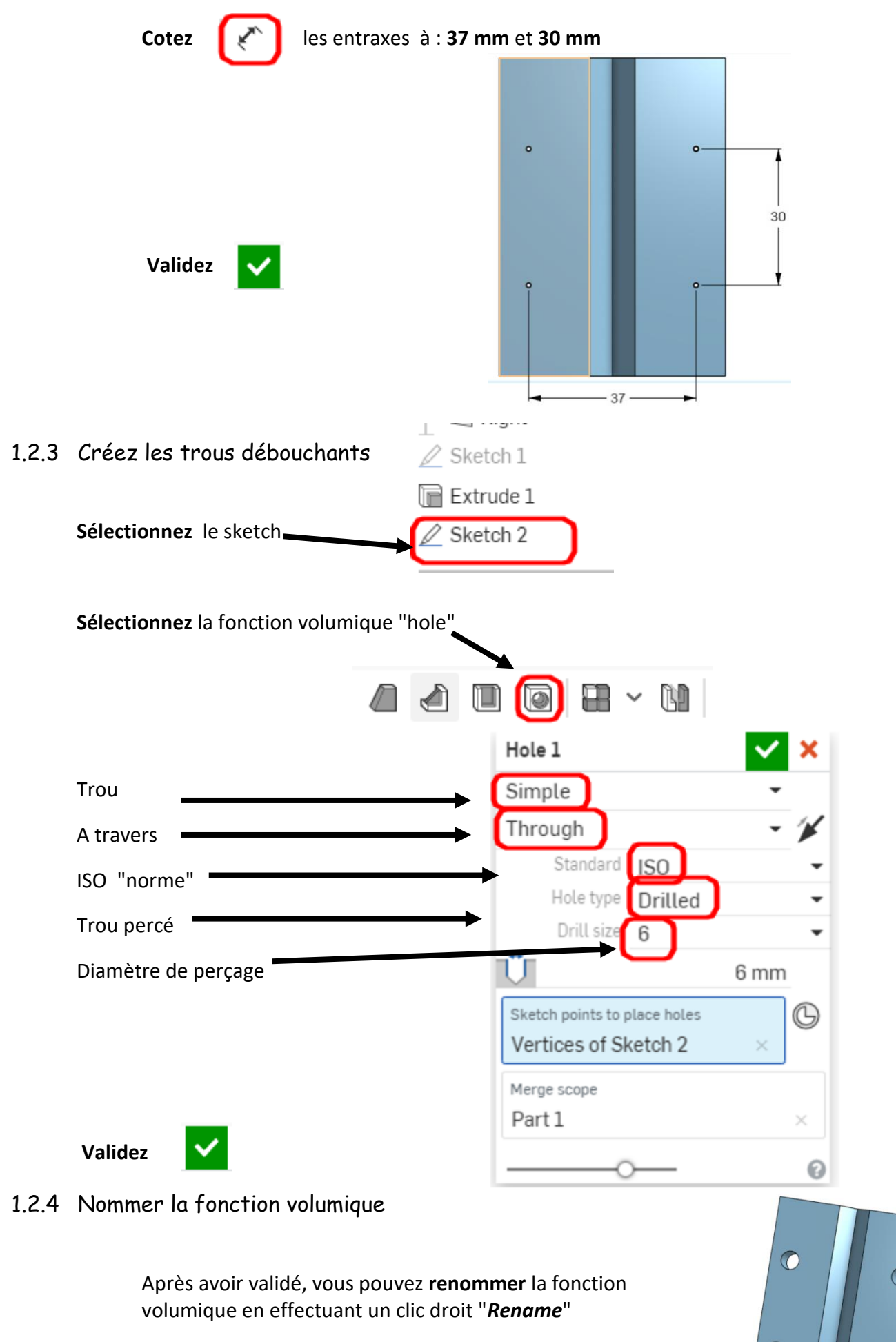

<span id="page-4-1"></span>Nommez la fonction volumique : **4 Trous débouchants**

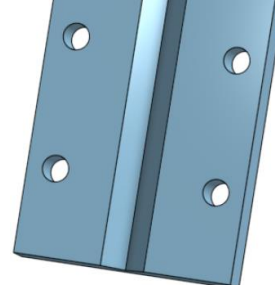

<span id="page-5-3"></span><span id="page-5-2"></span><span id="page-5-1"></span><span id="page-5-0"></span>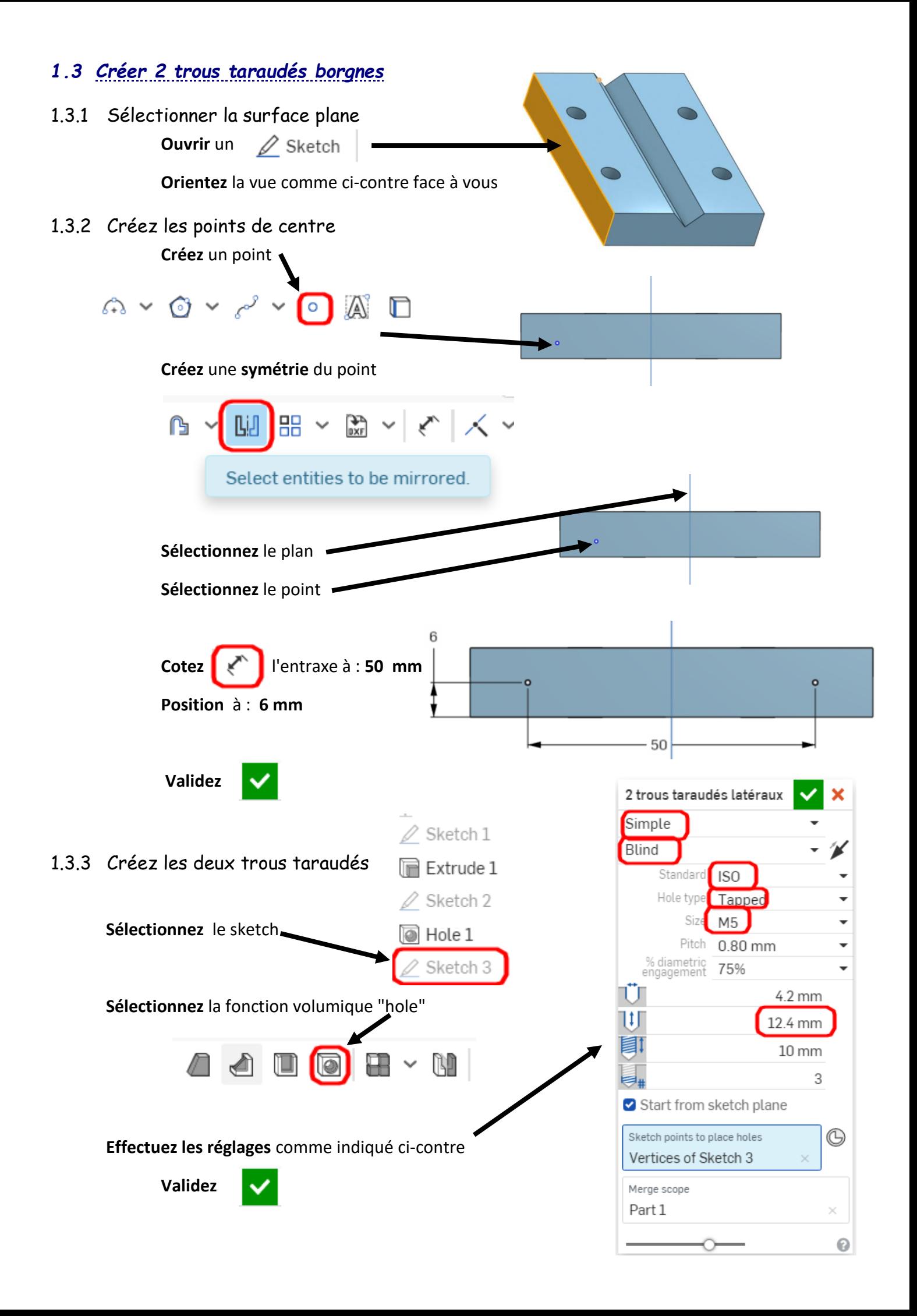

<span id="page-6-0"></span>Après avoir validé, vous pouvez **renommer** la fonction volumique en effectuant un clic droit "*Rename*"

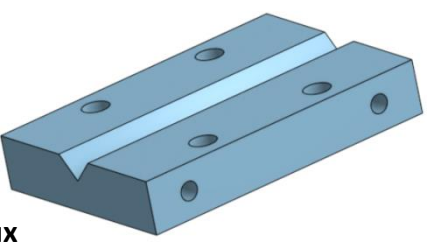

Nommez la fonction volumique : **2 Trous taraudés latéraux**

# <span id="page-6-1"></span>*1.4 Créer une symétrie de "Features"*

**Créez** une **symétrie** des 2 trous taraudés latéraux

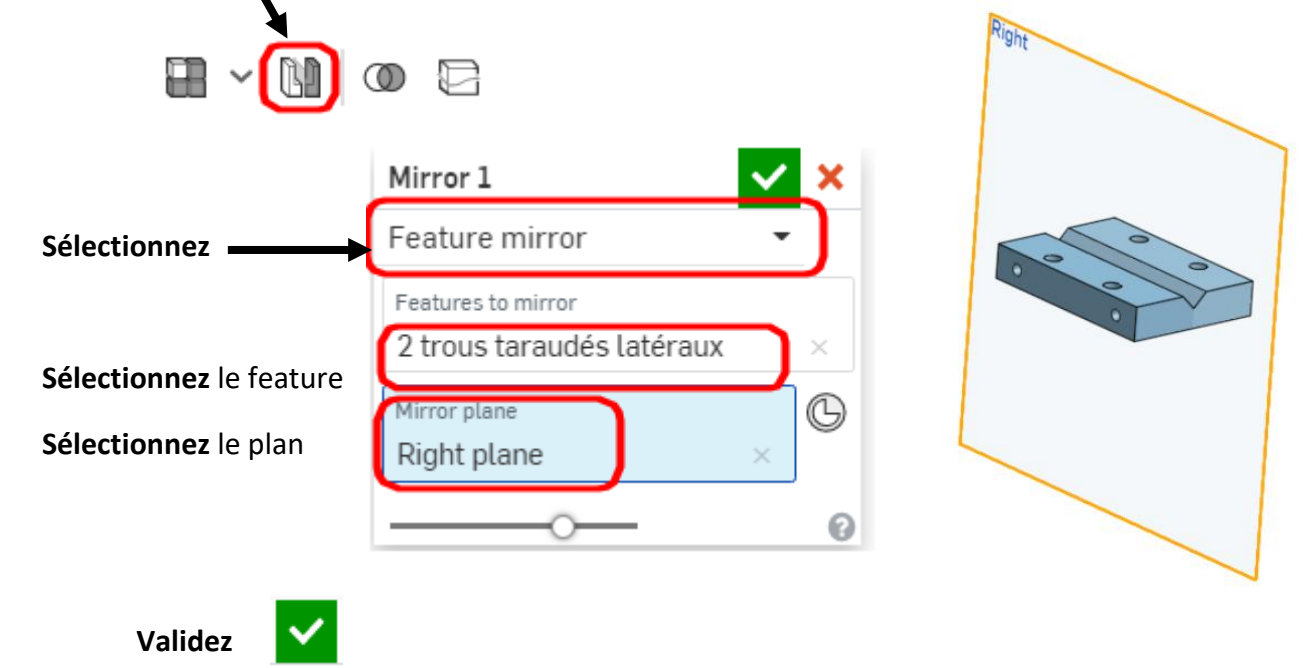

<span id="page-6-2"></span>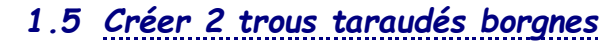

<span id="page-6-4"></span><span id="page-6-3"></span>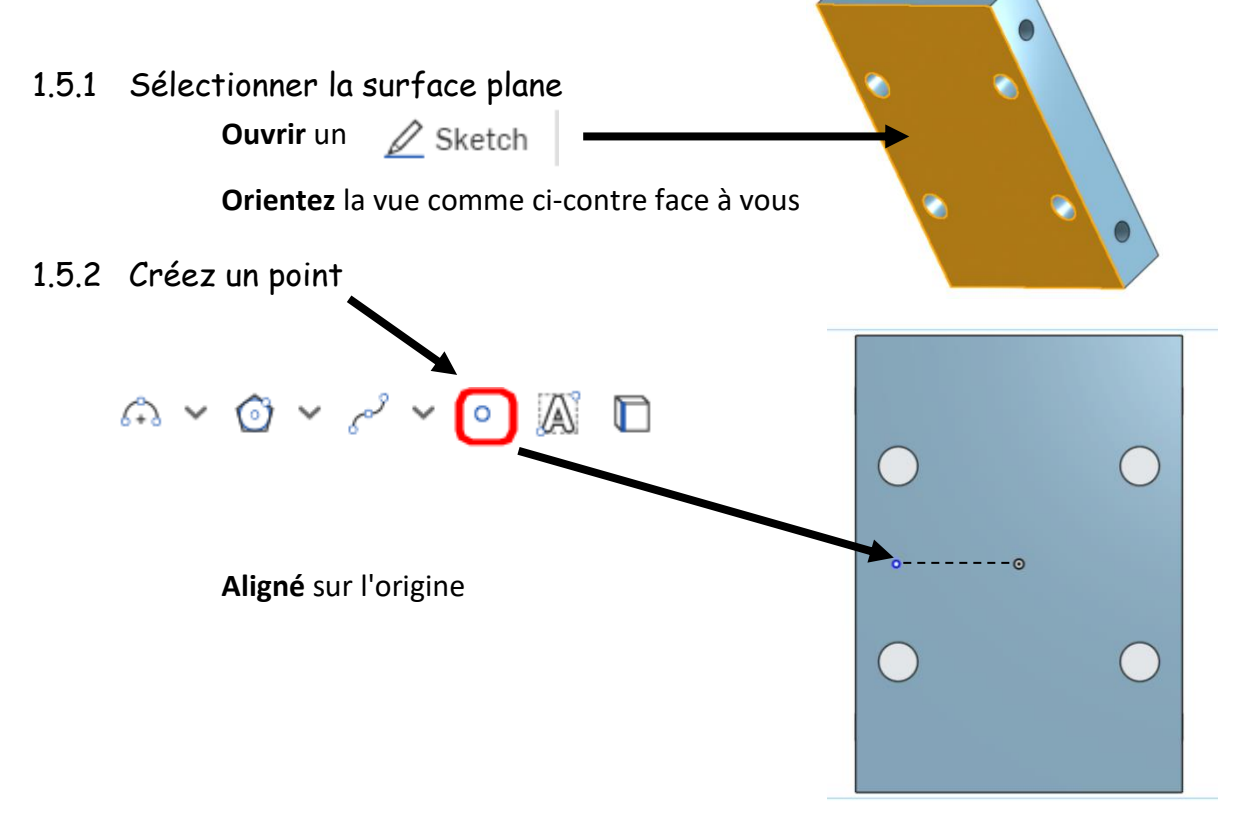

#### **Créez** une **symétrie** du point

<span id="page-7-0"></span>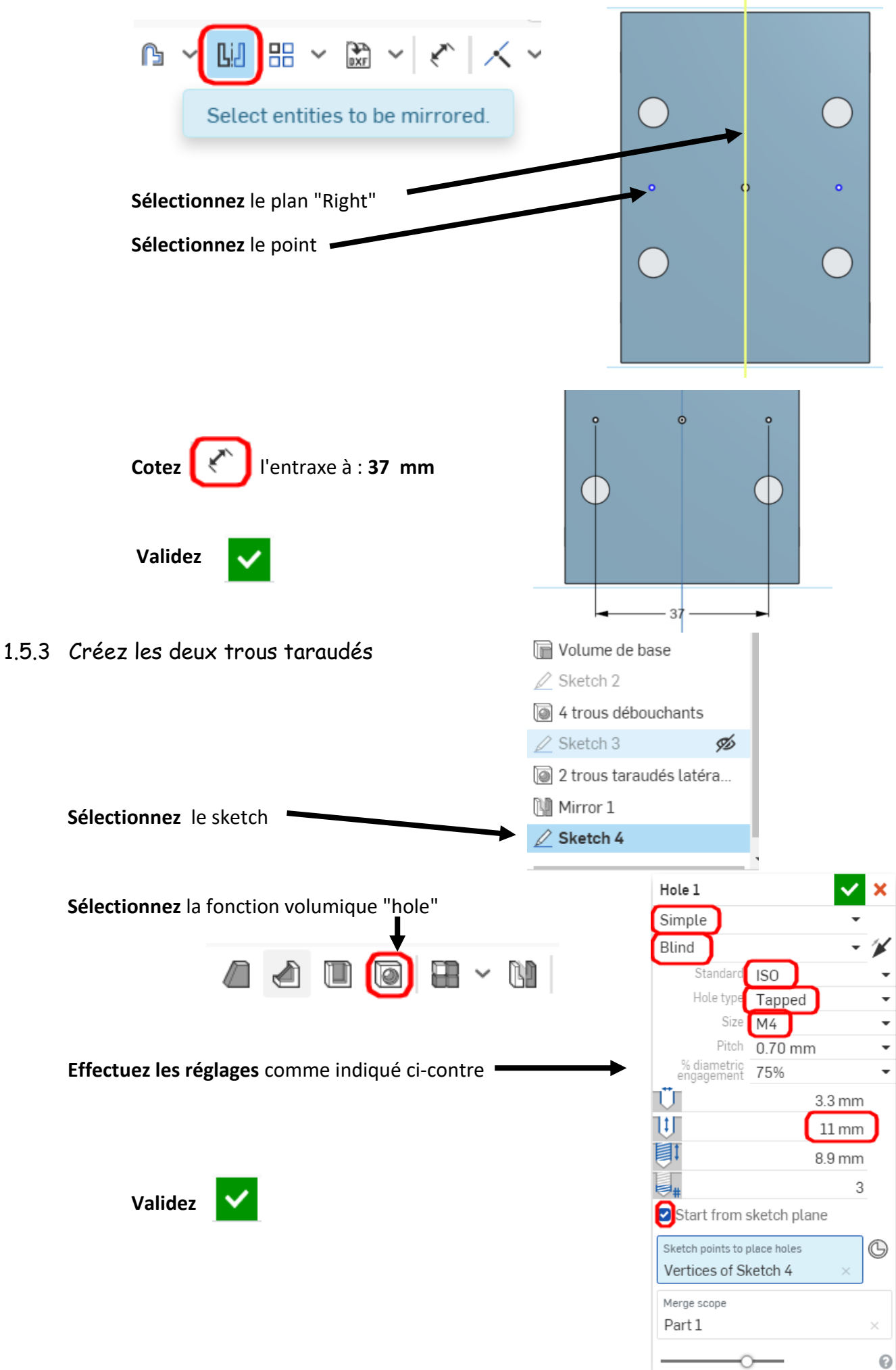

<span id="page-8-0"></span>Après avoir validé, vous pouvez **renommer** la fonction volumique en effectuant un clic droit "*Rename*"

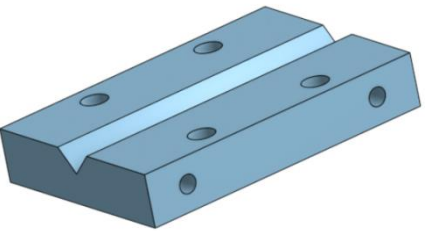

Nommez la fonction volumique : **2 Trous taraudés borgnes M4**

<span id="page-8-1"></span>*1.6 Renommer la pièce*

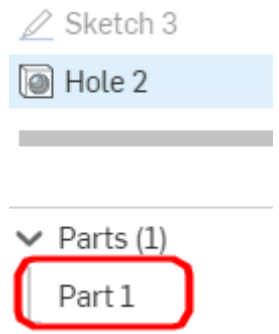

**Nommez** la pièce : PLAQUE MATRICE

**Effectuez** un clic droit

**Renommez** le part studio dans l'onglet inférieur de l'écran.

**Effectuez** un clic droit Part studio

**Nommez** le part studio : **PLAQUE MATRICE** 

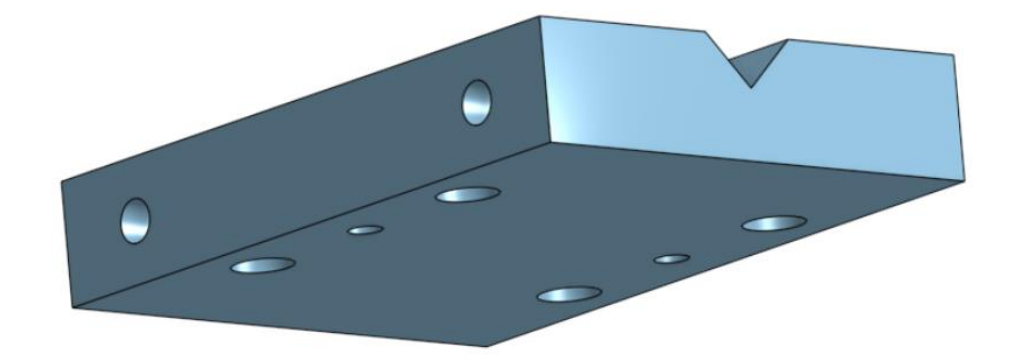

Fin de l'activité